#### Create a Simple Game Create a Simple Game in Scratch in Scratch

#### Mike Scott University of Texas at Austin

Many Thanks to Barb Ericson of Georgia Tech

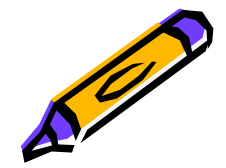

Title: Baby-Catch Page 1

#### Goals

- • Learn about
	- –- event handling
	- –simple sequential execution
	- –– loops
	- variables
	- conditionals
	- –parallel execution
	- –message passing

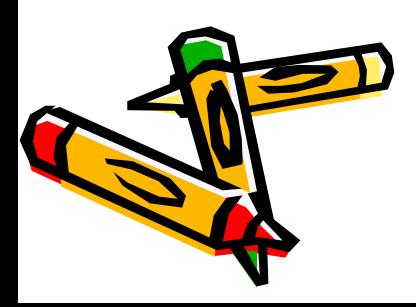

#### Game Description

• We will make a game where the player controls a baby using the arrow keys to catch a falling ball. If the baby misses the ball the game is over.

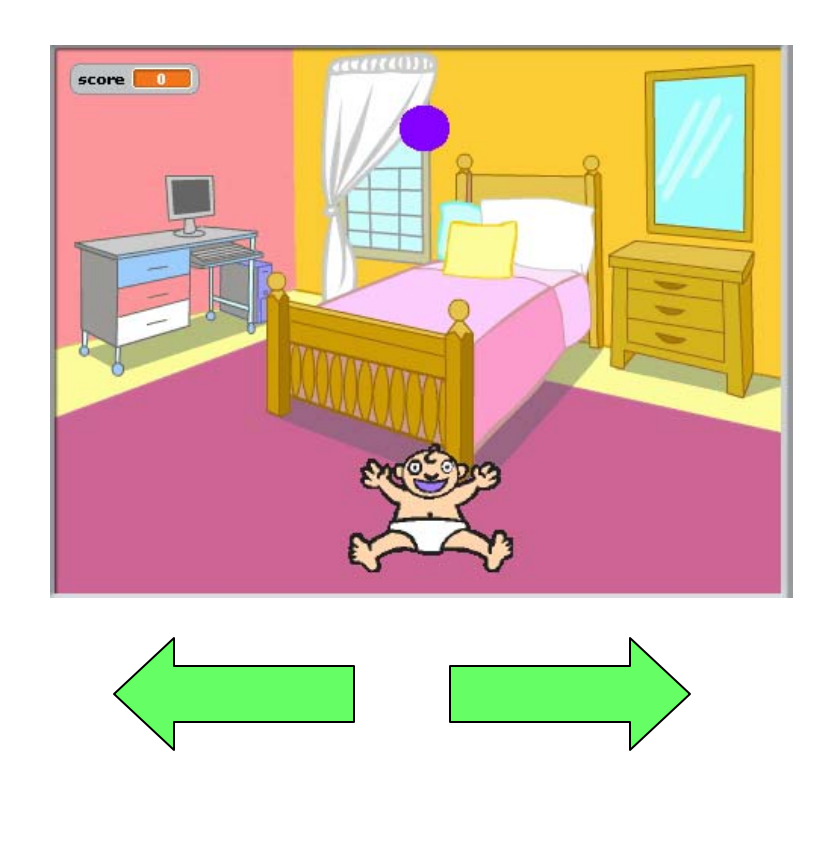

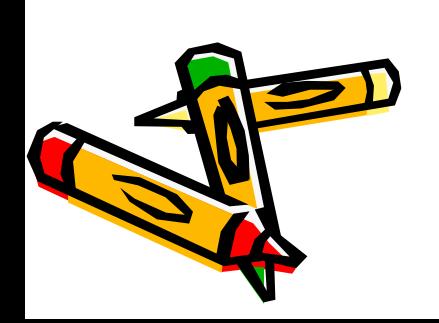

#### Start up Scratch

•Click on Scratch.exe

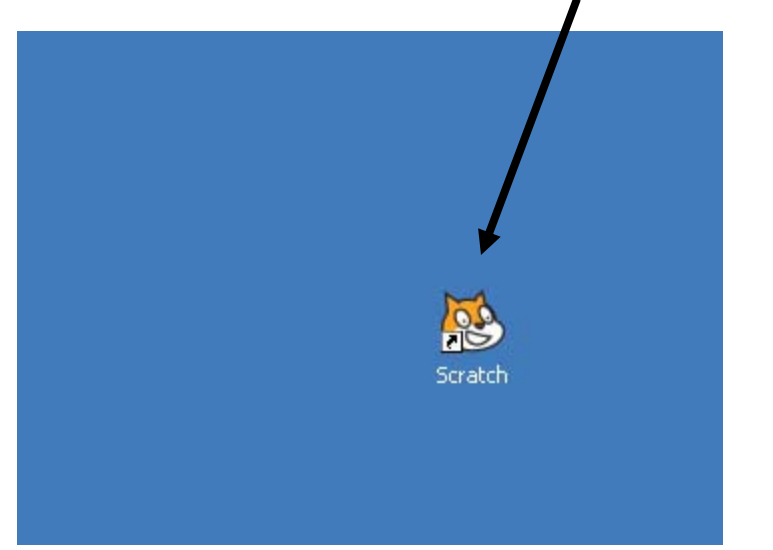

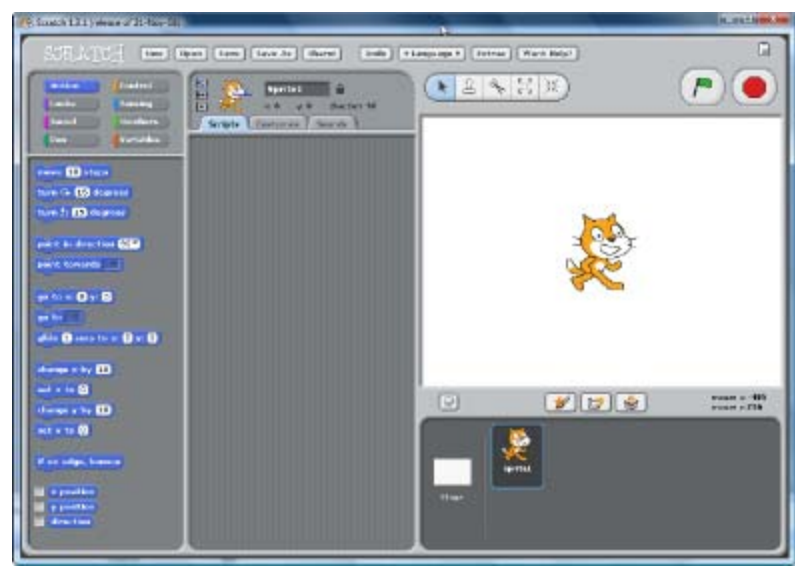

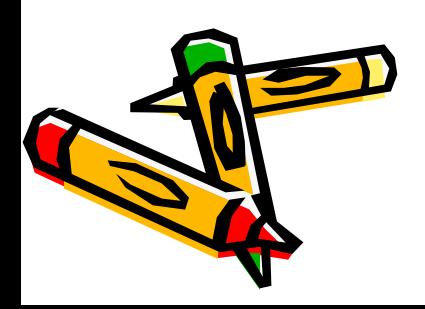

#### Delete the Cat

- • Click on the scissors and your cursor turns to scissors and then click on the cat to delete it
- • Or right click on the cat and pick delete

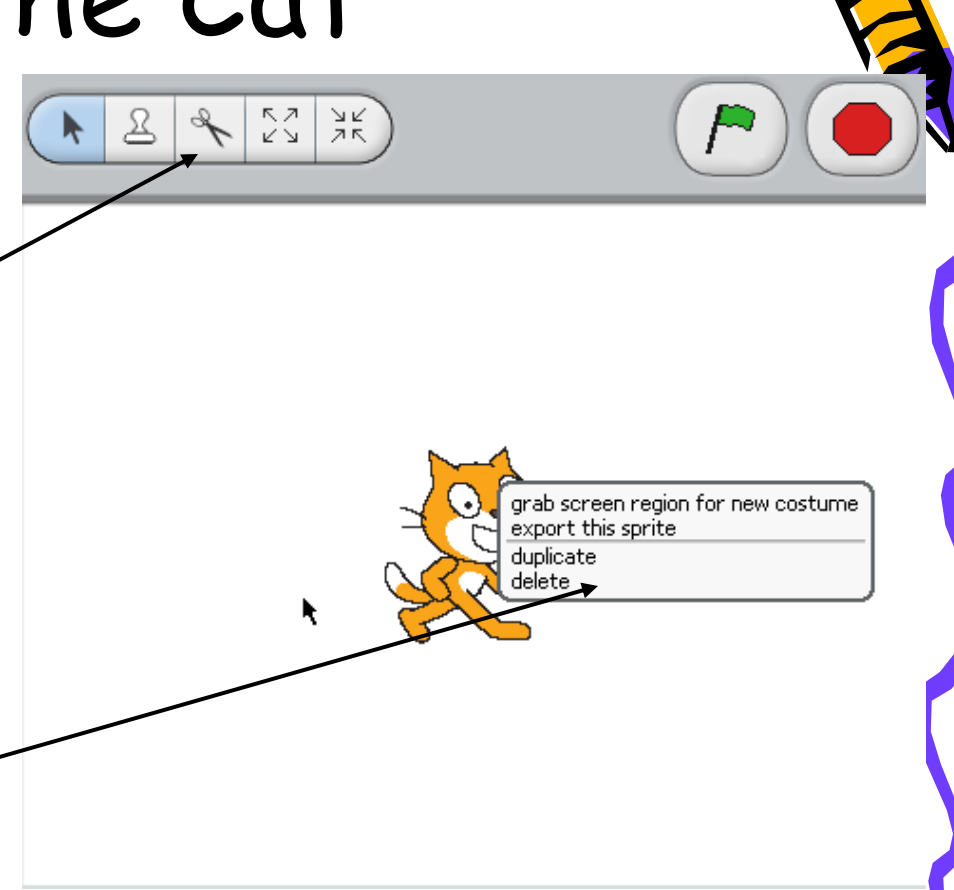

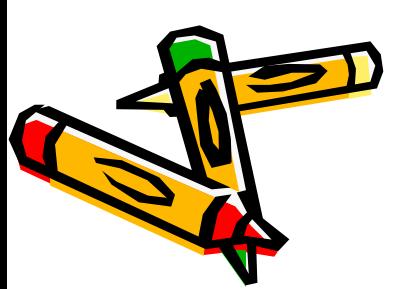

#### Add the Baby

中

- • Click on the button with the picture of folder with a star in it
	- –- if you hover over it, it says "Choose new sprite from file"

 $\overline{r}$ 

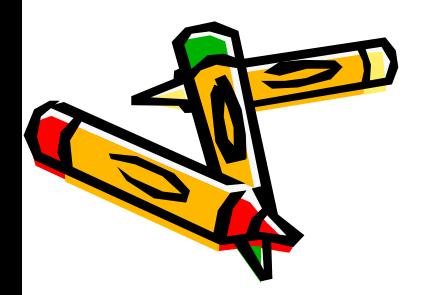

mouse  $\times:$  -129

mouse v:  $\mathbf{150}$ 

#### Select the People Folder

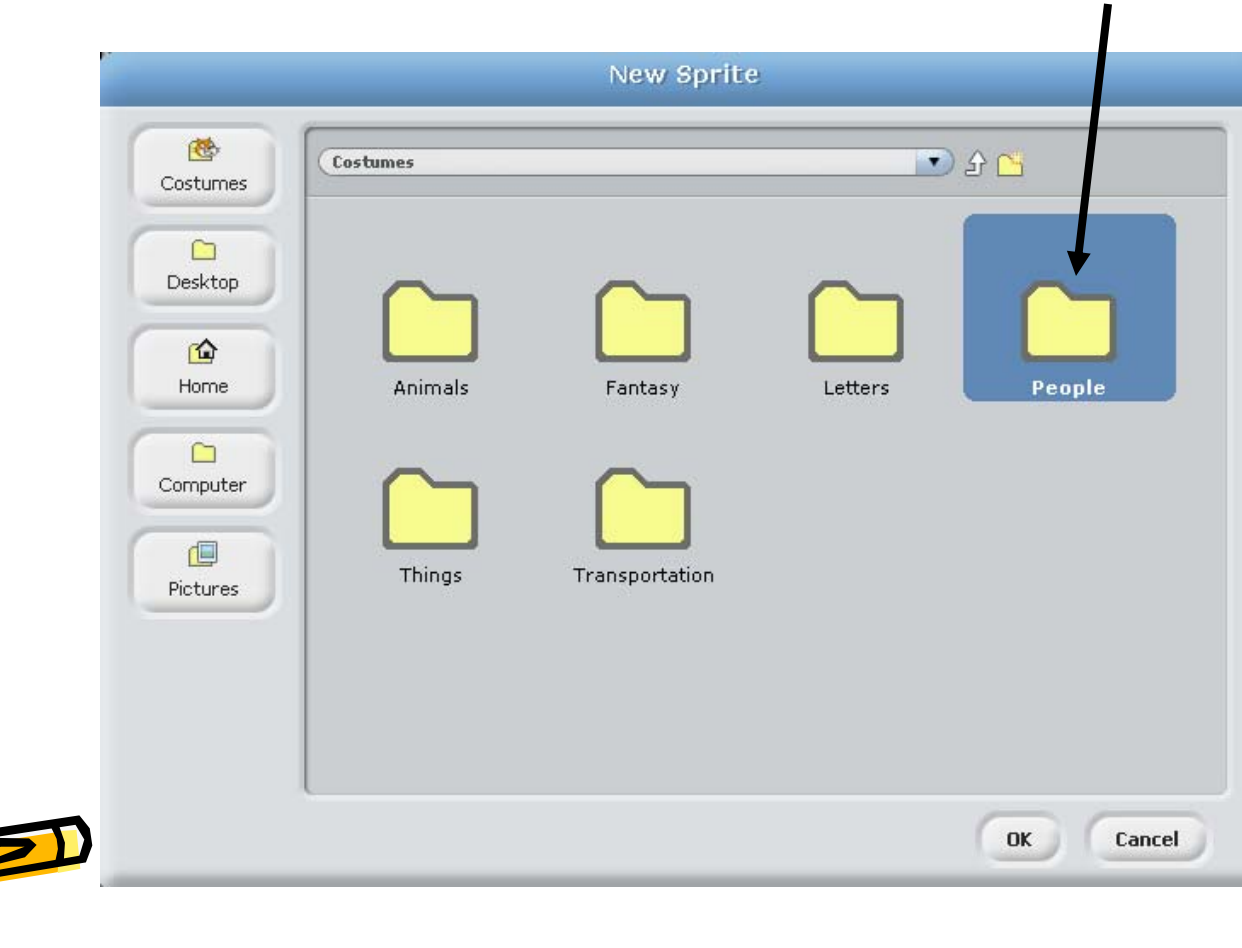

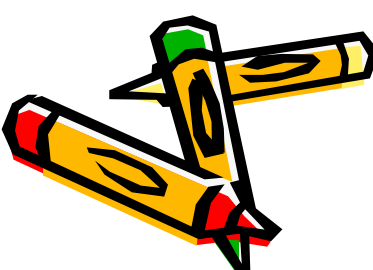

## Scroll to the Baby

•Click on the baby and then OK

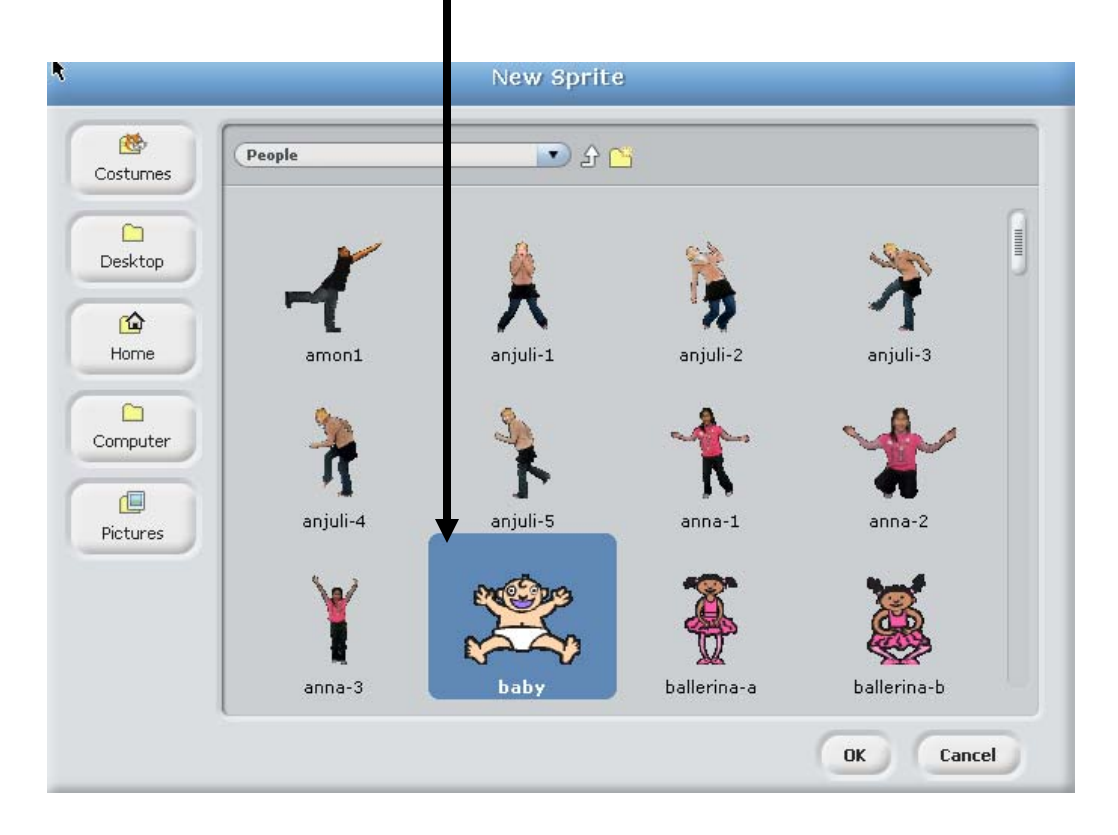

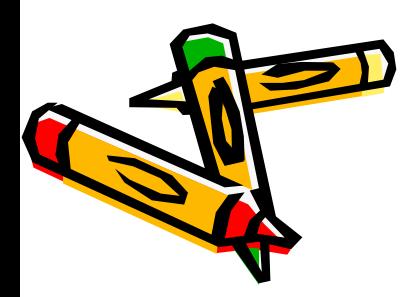

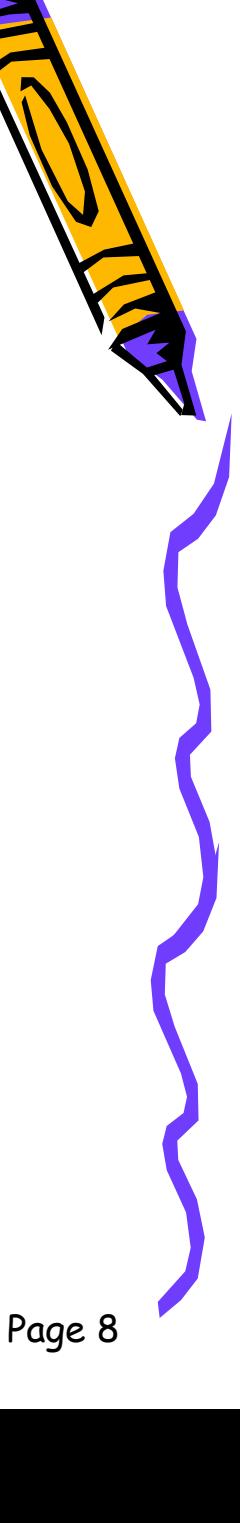

#### Resize Your Sprite!

- • You can make your sprite larger or smaller by using the "grow sprite" or "shrink sprite" icons.
- • You click on one of these icons, then click on your sprite until it is the size you'd like.

к д

grow

Page 9

#### Move the Sprite

•. Select (click on the arrow and then on the sprite) and click and drag the sprite to the bottom of the window

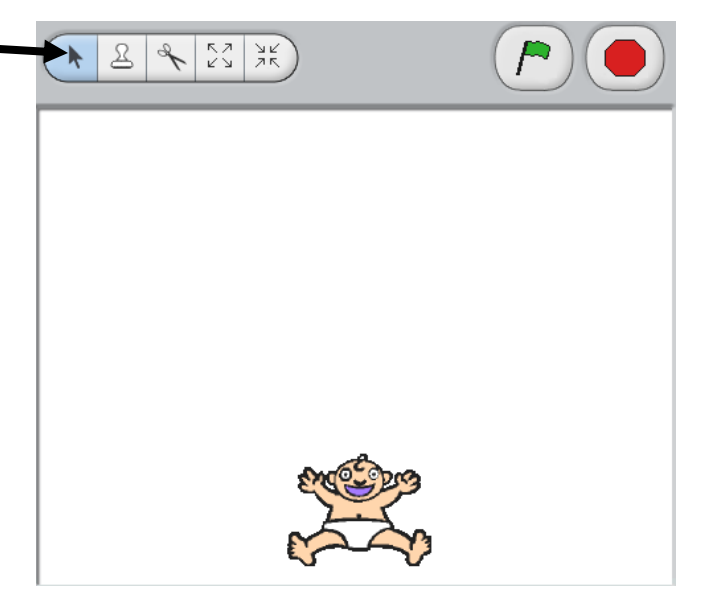

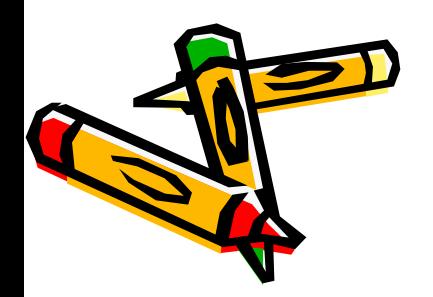

#### Add a Background

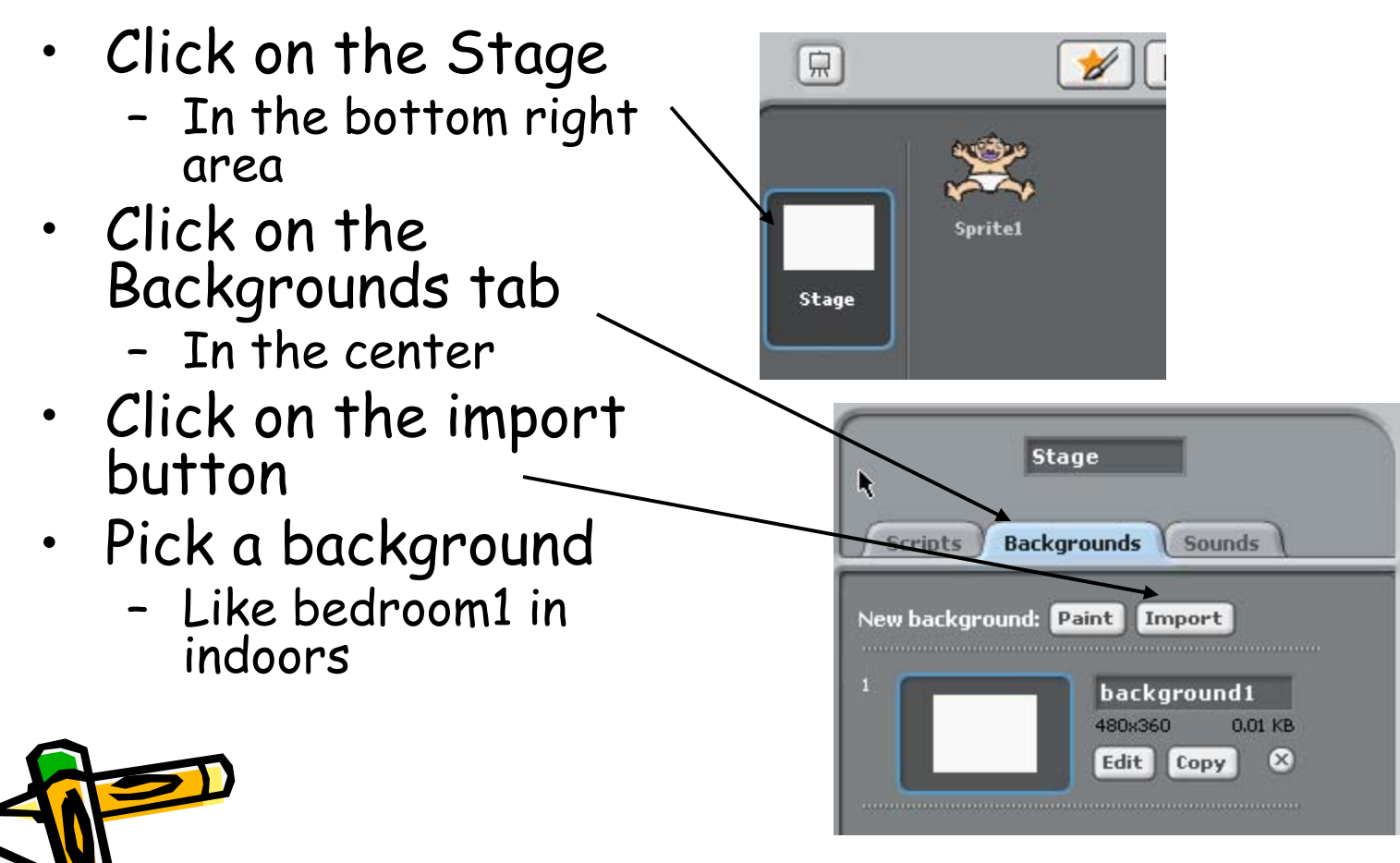

Page 11

#### Event Handling

- • We want to control the baby using the arrow keys
	- – When we click the left arrow the baby should move left
	- – When we click the right arrow the baby should move right
- • This is a form of event handling
	- – Responding to user actions like mouse clicks and key presses

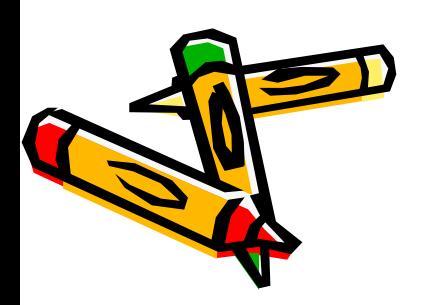

#### The Scratch Stage

• The Scratch stage is 480 pixels wide and 360 pixels high. 180

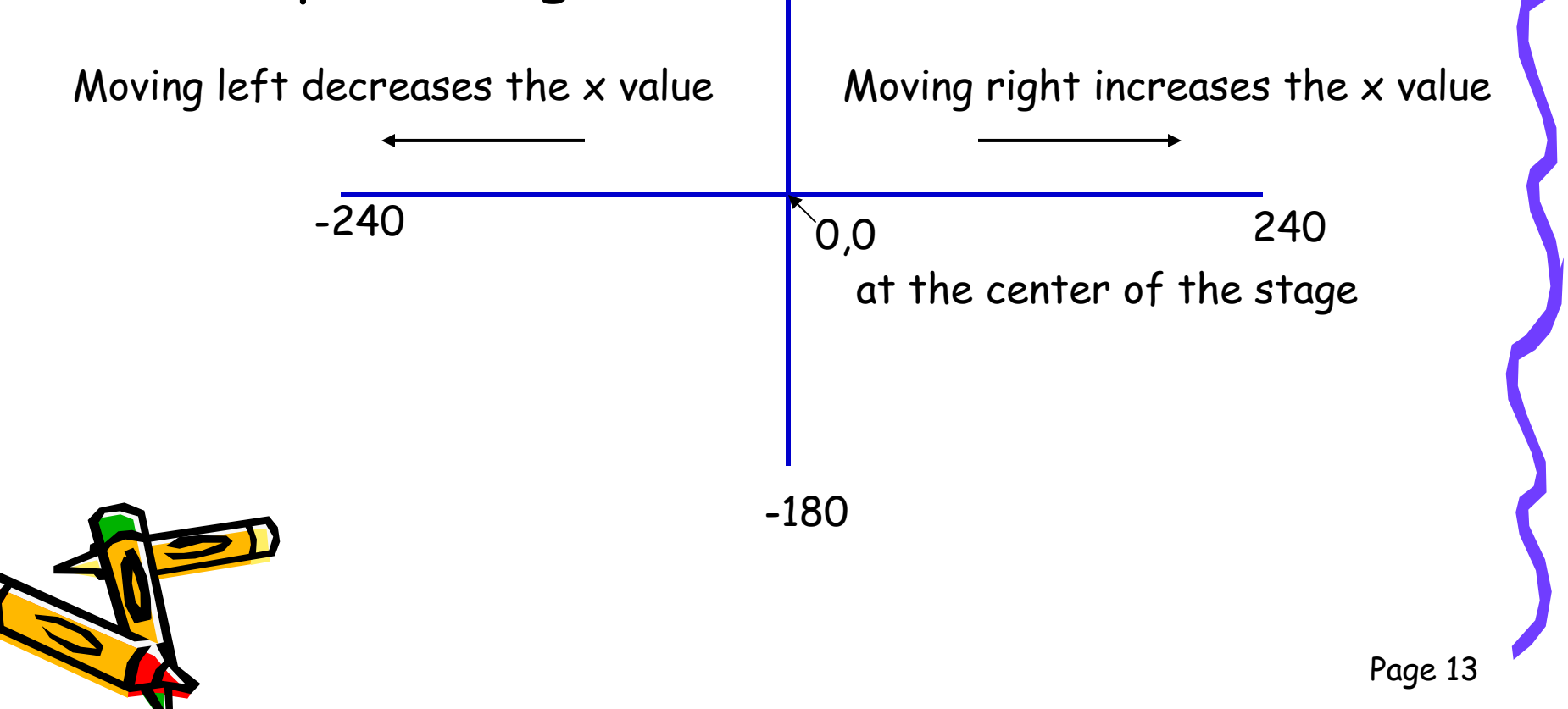

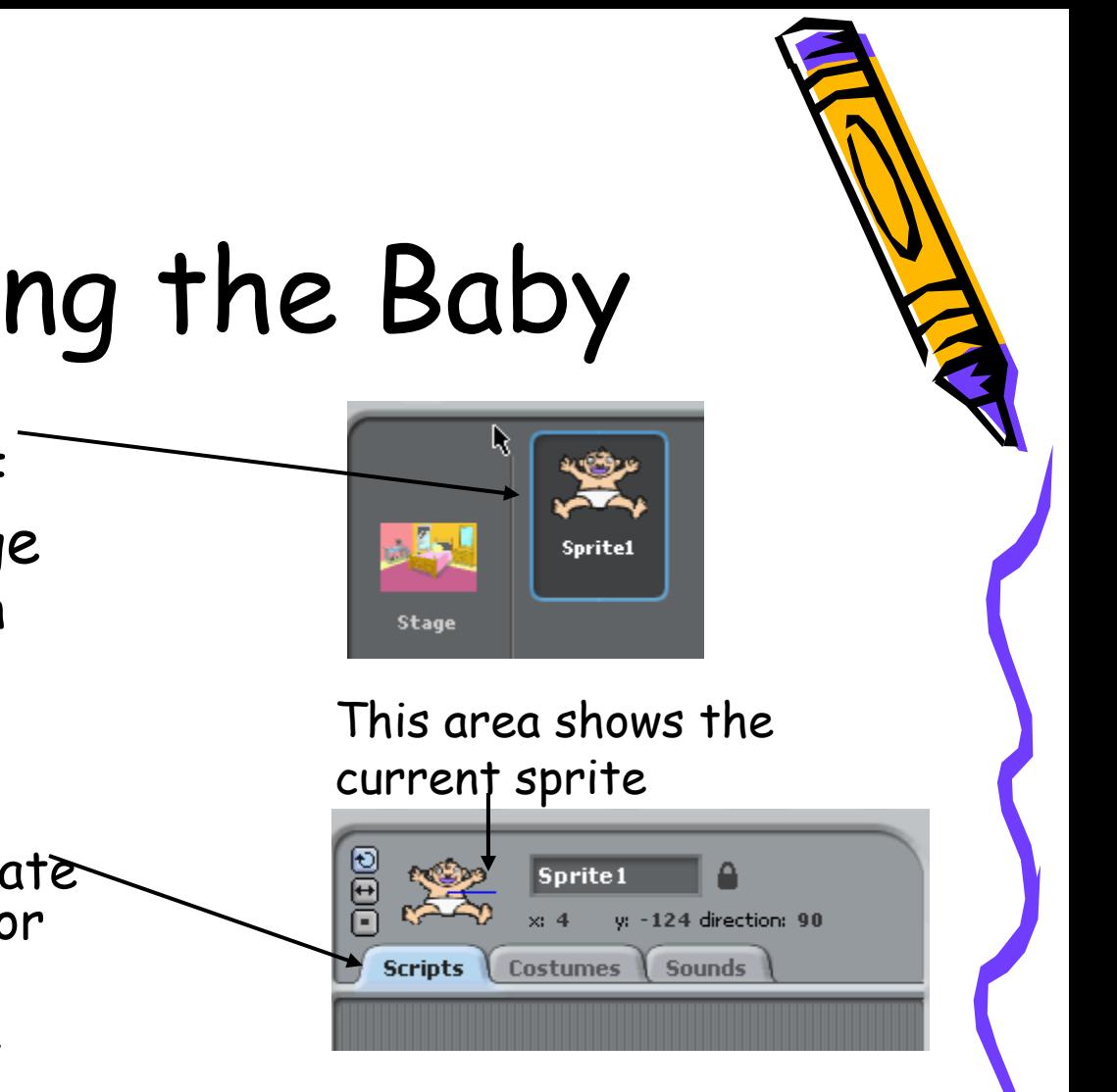

#### Programming the Baby . Click on the baby sprite in the view of<br>the sprites and stage

- –- Bottom right section
- Click on the Scripts<br>tab
	- In the center area
	- This allows us to creat $\mathsf{\hat{e}}$ scripts (programs) for<br>the baby
	- –Each sprite can have<br>several scripts

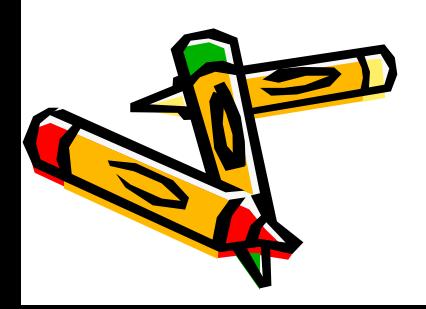

#### Respond to Arrow Keys

• Click on Control (orange) and then drag out "when space key pressed"

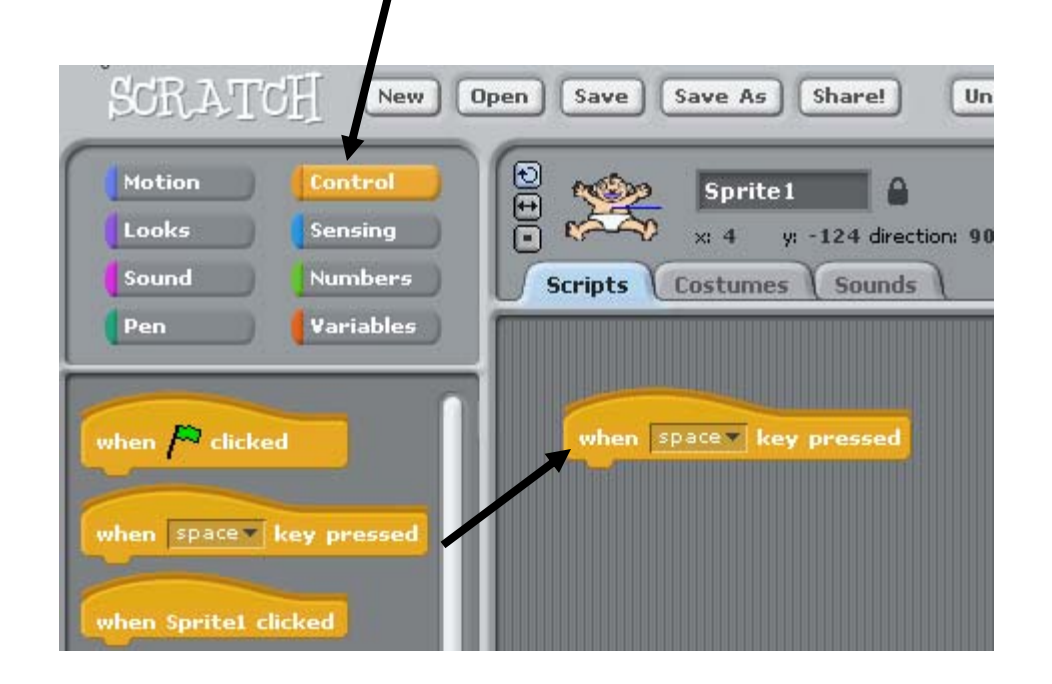

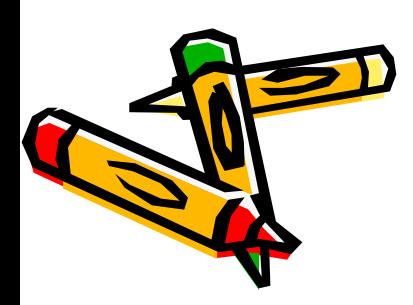

#### Respond to Right Arrow

- • Click on down arrow next to space and select right arrow
- • Click on Motion (blue) and drag out "move 10 steps"

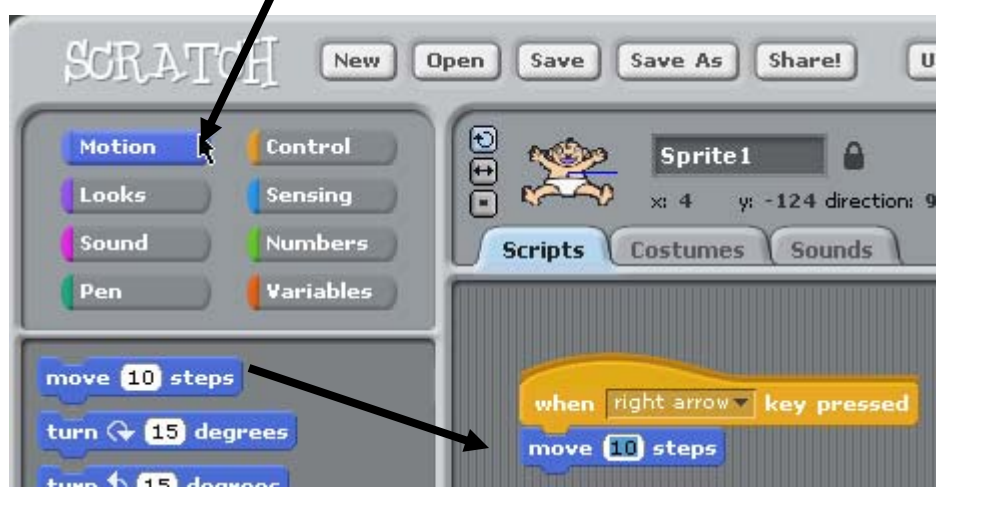

when right arrow - key pressed

Page 16

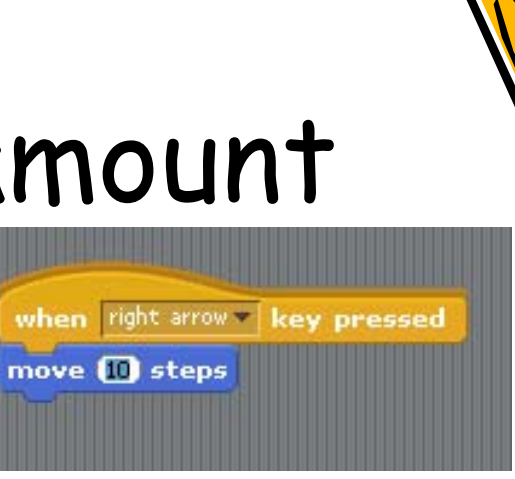

#### Change the move amount

- • Click on the 10
	- –it will highlight in blue
- •Type 5 and press enter

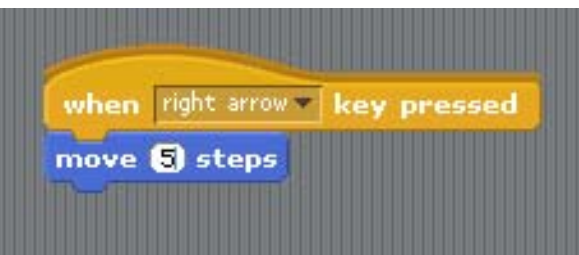

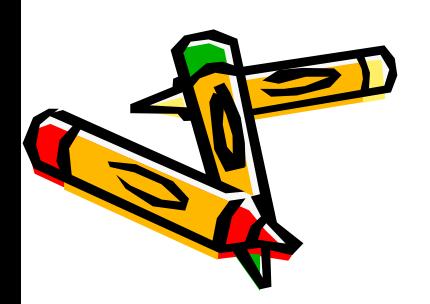

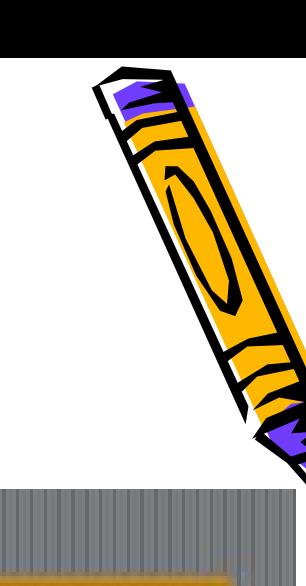

### Respond to Arrow Keys

- Click on Control (orange)
- •Drag out "when space key pressed"
- •Change "space" to "left arrow"
- •Click on Motion
- •Drag out "move 10 steps"
- •Change it to -5 (to move left)
- •Click on the stage and try out<br>the left and right arrow keys
	- –Does the sprite leave the<br>window?

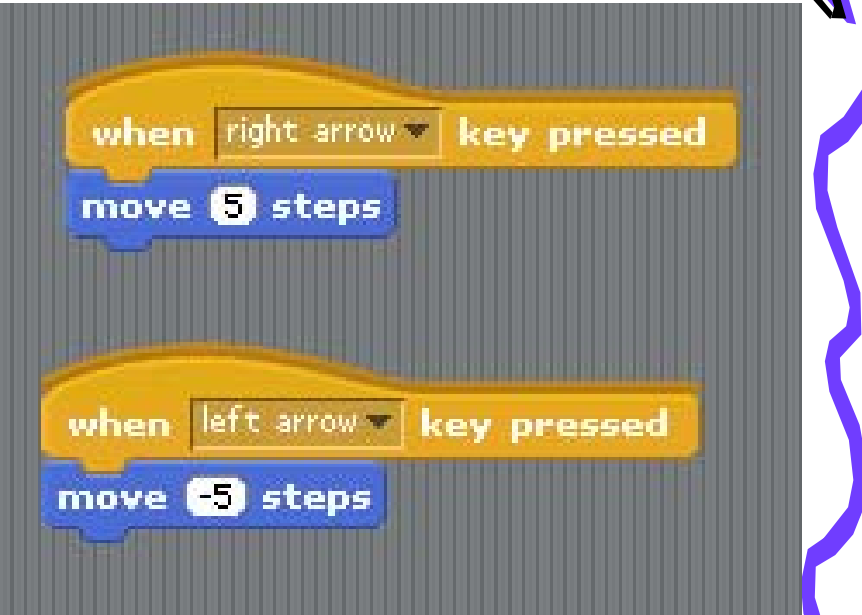

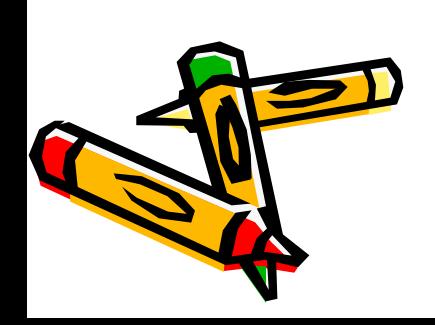

#### Paint a Ball

- • Click on the paint brush and star
	- –- It will say "Paint new sprite" if you hover over it

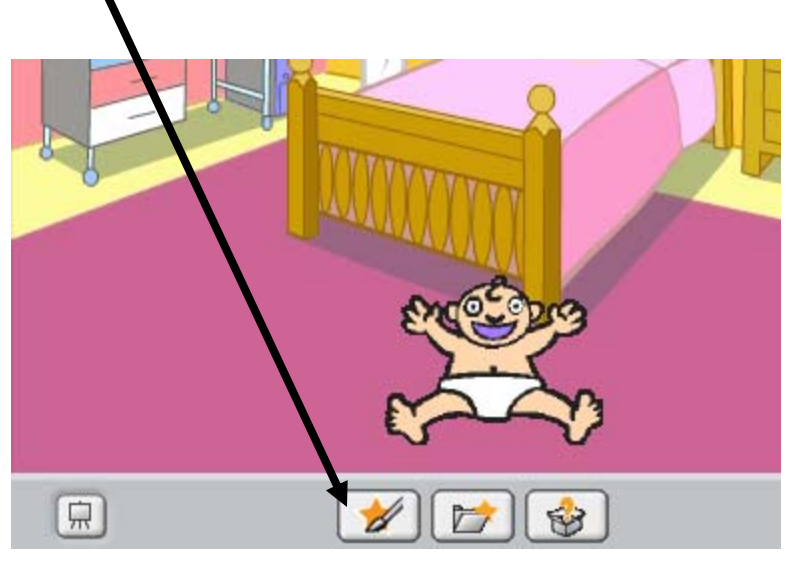

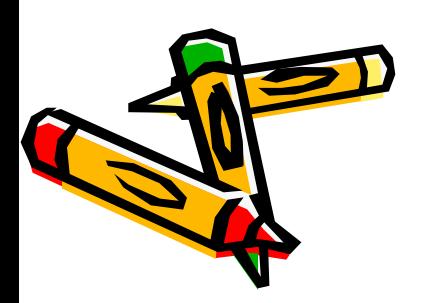

#### Draw the Ball

- • Click the circle tool
	- –- and then use the eyedropper to pick a color
	- –- and then click in the drawing area and drag to create the

#### Circle tool and eyedropper

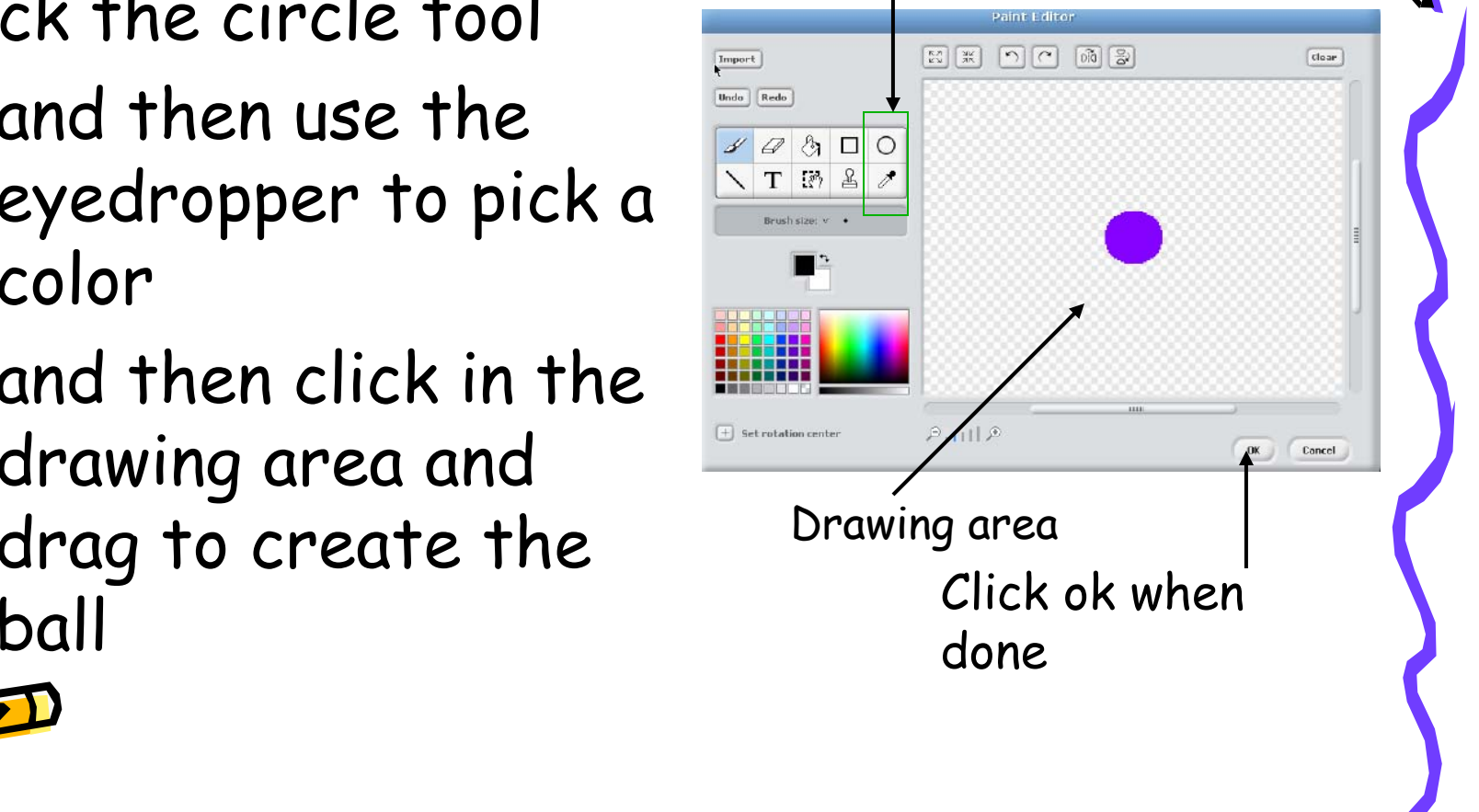

Page 20

#### Size the ball as desired and move it to the top

• Click and drag the ball to the top of the window

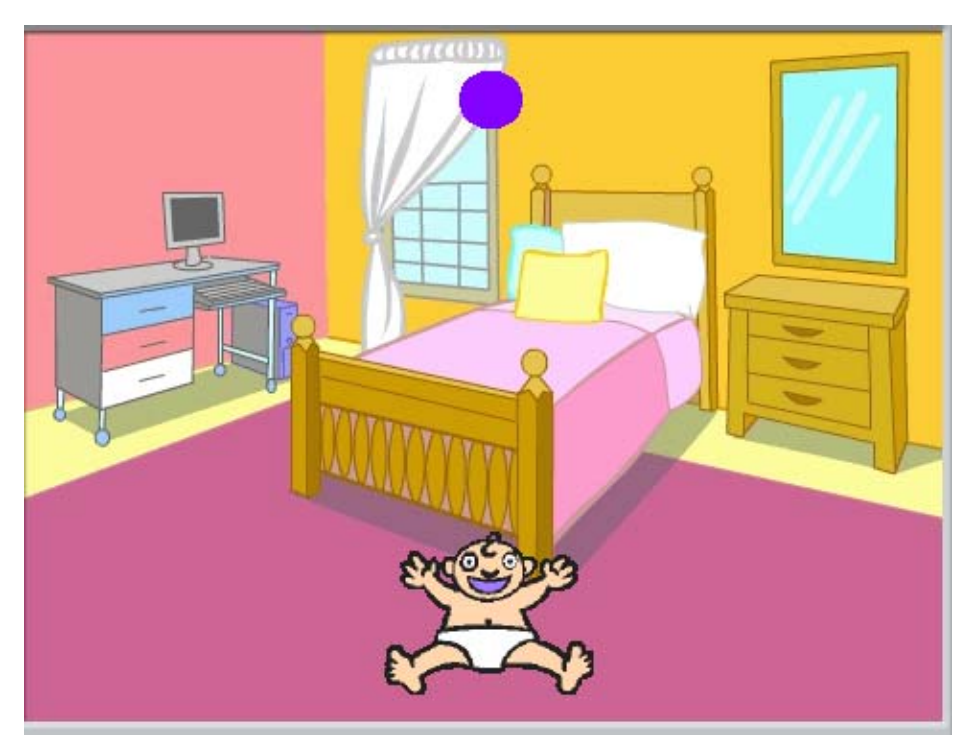

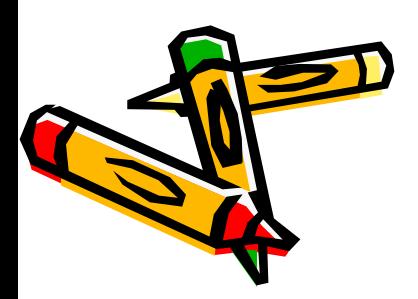

#### Make the Ball Fall

- • When the green flag is clicked we want the ball to always start at the top and fall down
	- –- Click on Control (orange)
	- –- Drag out "When green flag clicked"

when  $f^{\text{eq}}$  clicked

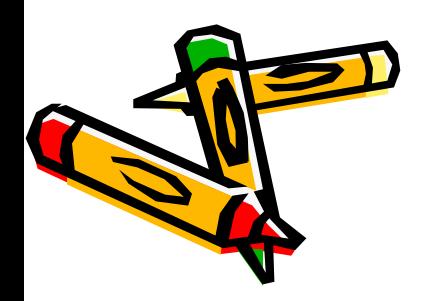

#### Start the Ball

- •Click on Motion (blue)
- •• Drag out "go to  $x \# y \#$  "
	- –- this will always start the ball at its current position (Scratch doesn't automatically put it back for you).

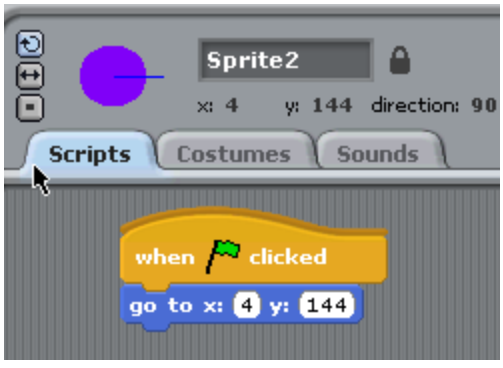

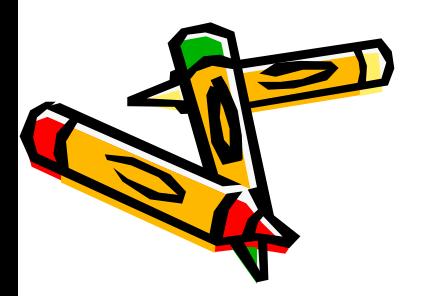

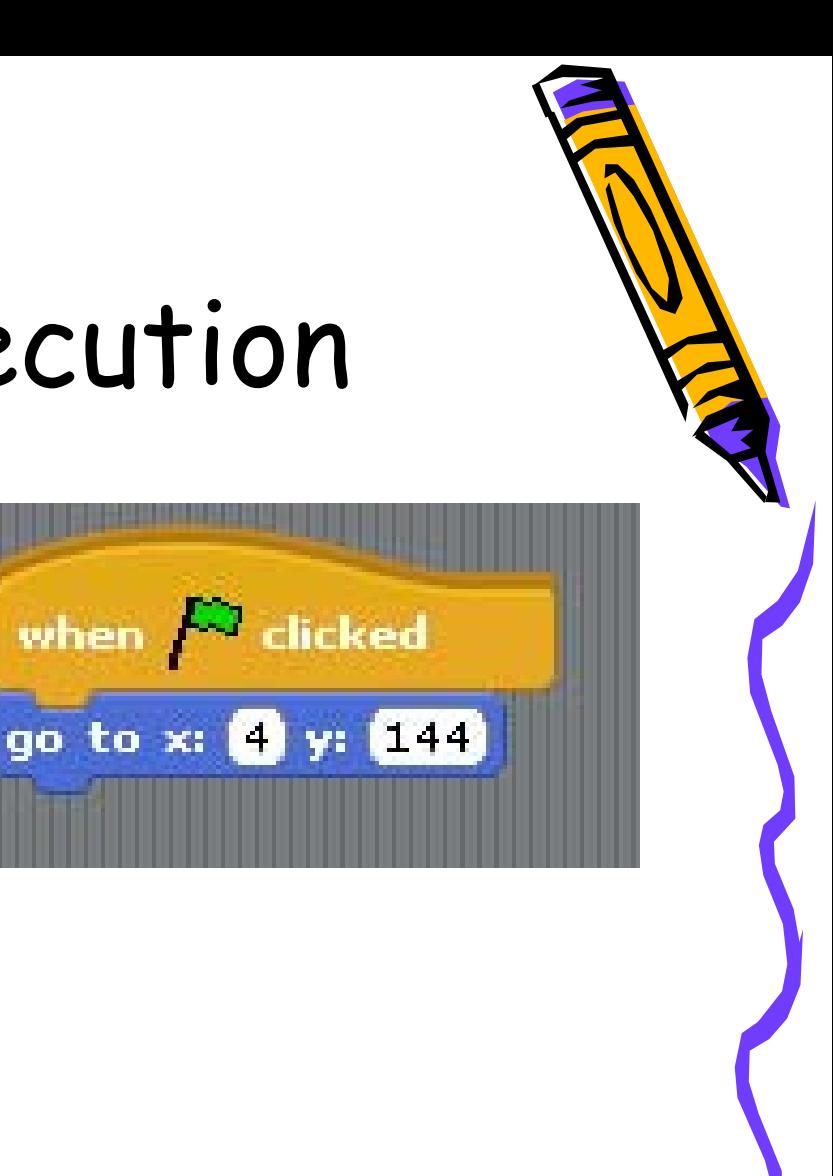

#### Sequential Execution

when  $/$ 

- One block is executed after the other
- In order from top to bottom
- When the green flag is clicked
	- –- the ball will go to the specified x and y location

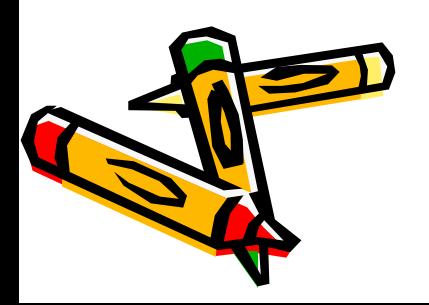

#### Loops

- We want the ball to continue to move down unless the baby catches it
- How do we make this happen?
	- We could use lots of blocks one after the other
	- –- But, that would be slow and repetitive
- We need a way to repeat a block or set of blocks
	- –This is called a loop or iteration

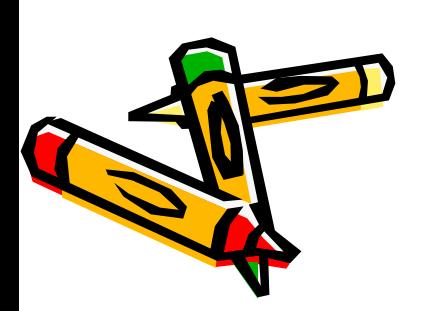

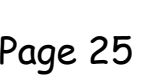

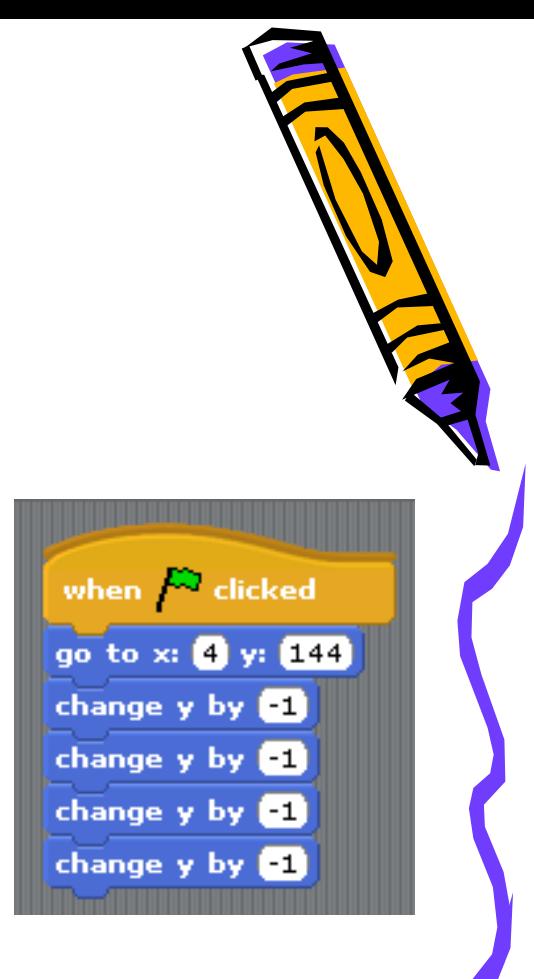

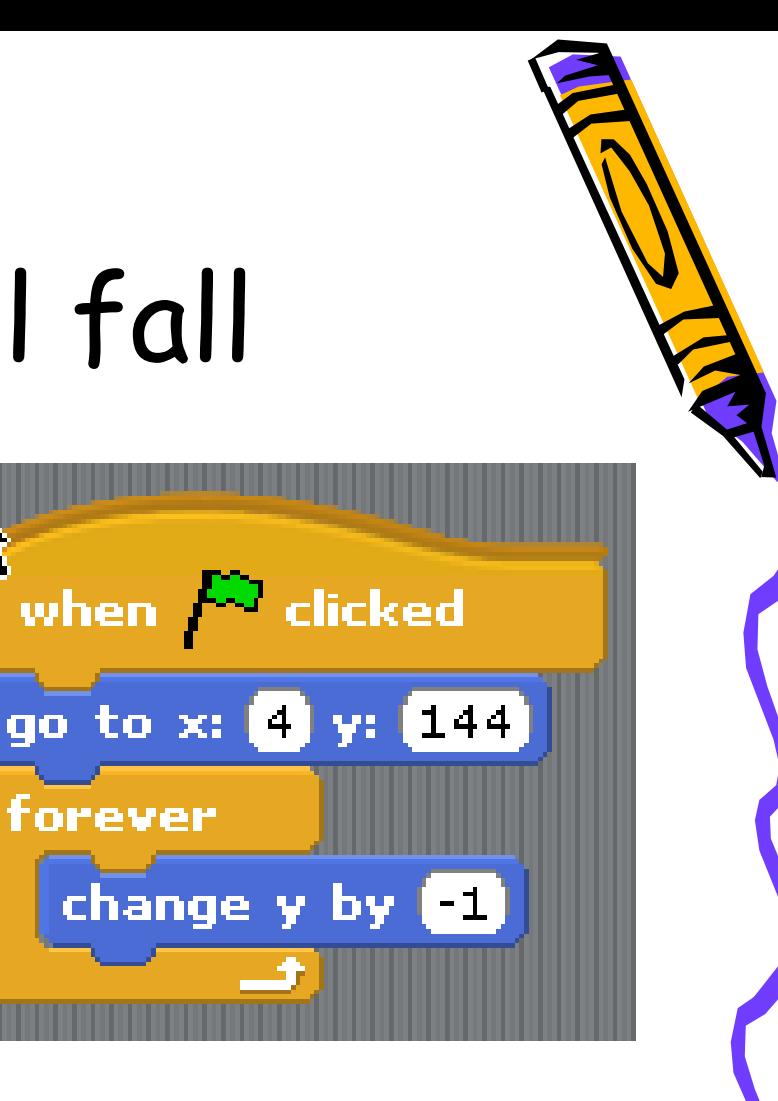

#### Make the ball fall

- Click on Control (orange)
	- –drag out "forever"
- Click on Motion (blue)
	- – drag out "change y by 10"
	- –- Change it to -1
- Try it out!

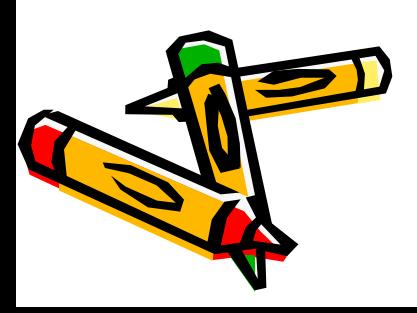

#### Catch the ball!

- • If the ball touches the baby then it is caught
- • Let's track how many balls we have caught with a score
	- – We will increment the score each time we catch a ball

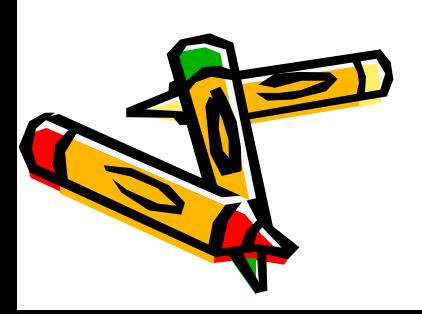

#### Variables

- • If we are going to keep track of the score
	- – We want something to hold the current score
	- – And we want to be able to change the score
	- – We want the value to change or vary
		- This is called a variable

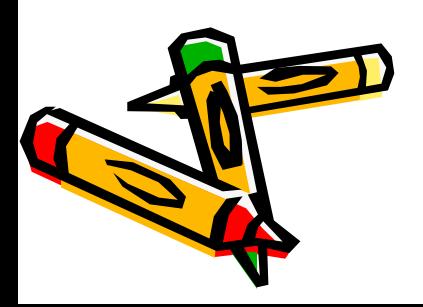

#### Track the

- • When we start the game set the score to 0
- • Click on Variables (red)
- • Click on Make a Variable
- •Name it score

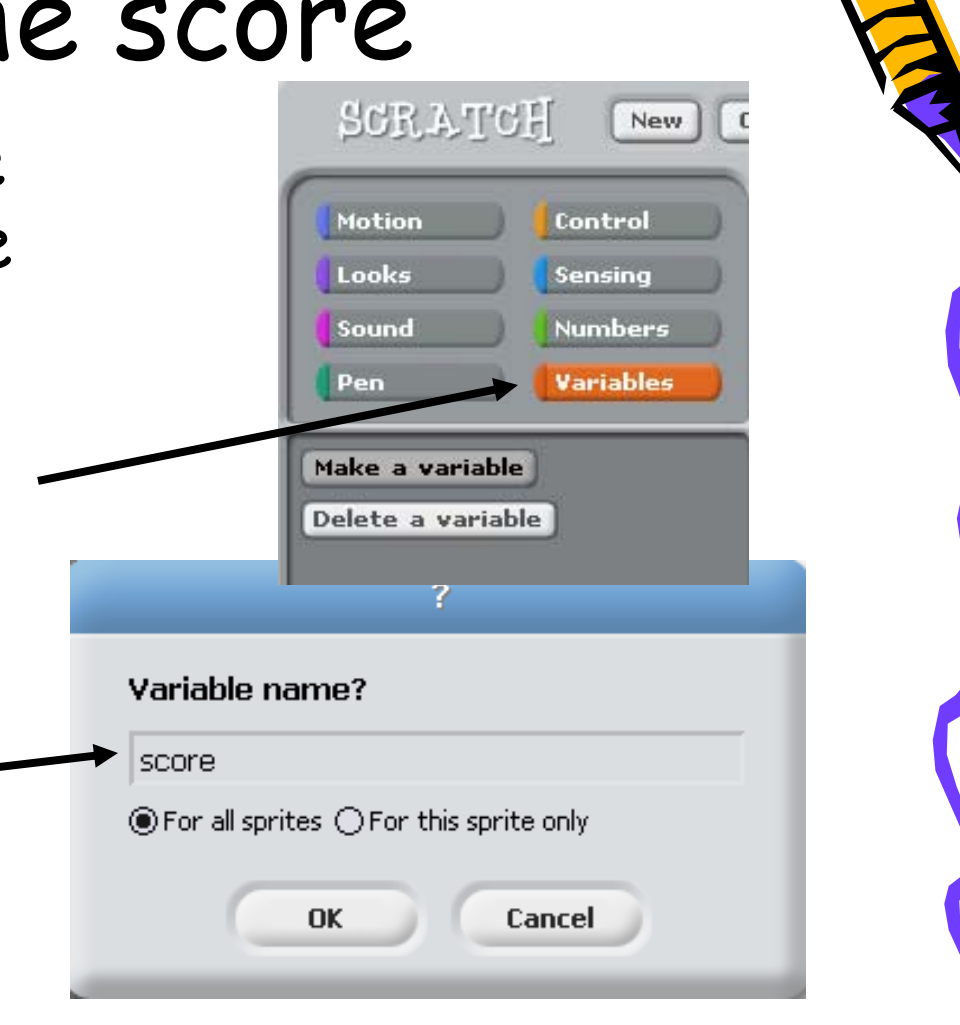

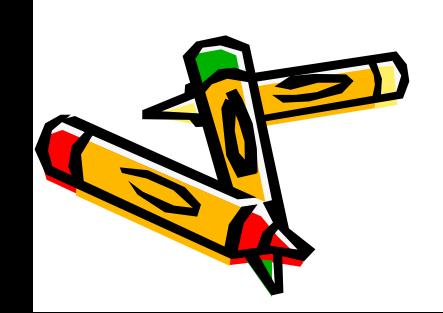

#### Set score to 0

- • $\cdot$  In the ball script
- •• Drag the "forever" down
- Drag out "set score to 0"
- •• Drag the "forever" back up
- • Notice the score showing on the window

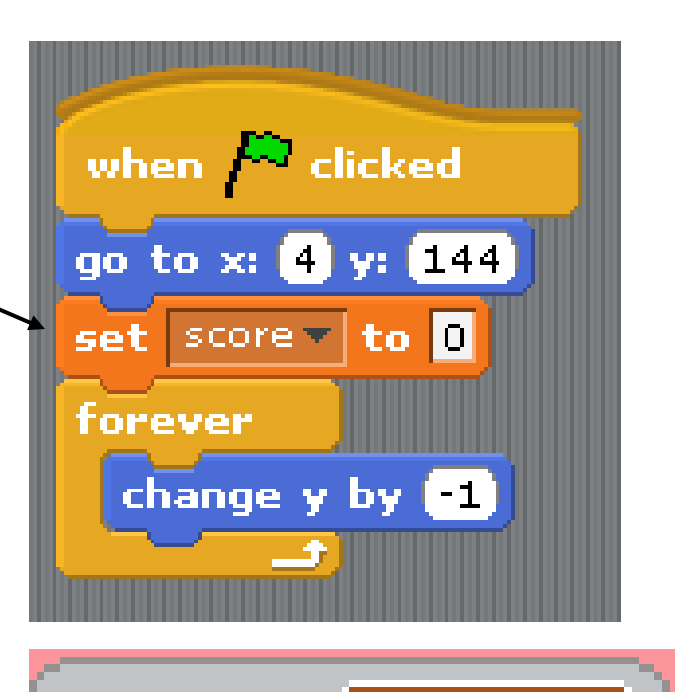

score

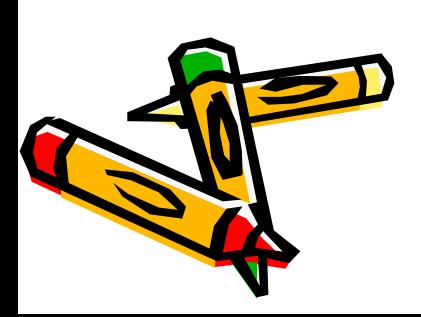

#### Conditionals

- • We want to increase the score if the baby caught the ball
	- –- So this action will only occur only if some condition is true
	- –This is called a conditional or an "if"

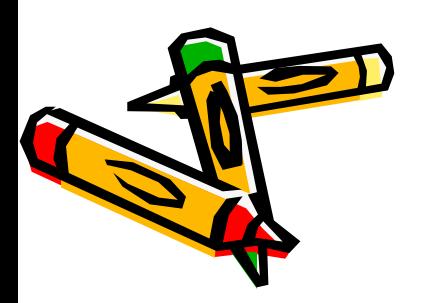

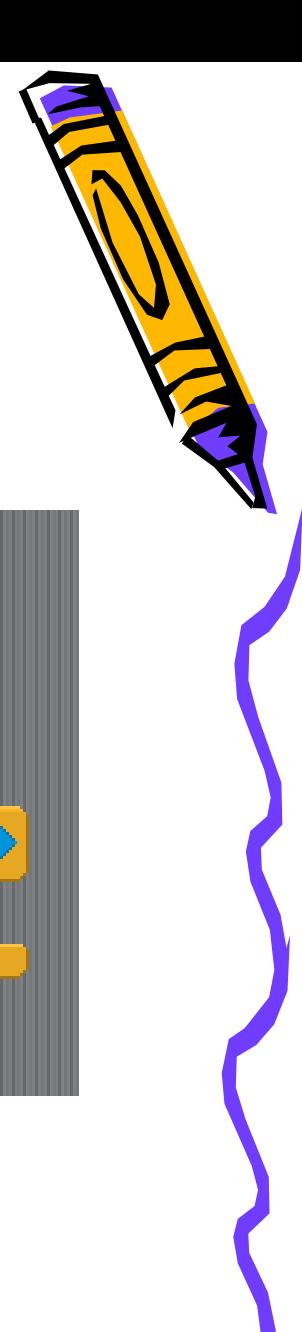

#### Did we catch the ball?

- • From Control drag out an "if"
- • Check if the ball is touching the baby –- Get this in Sensing
- • If this is true increment the score
	- From Variables

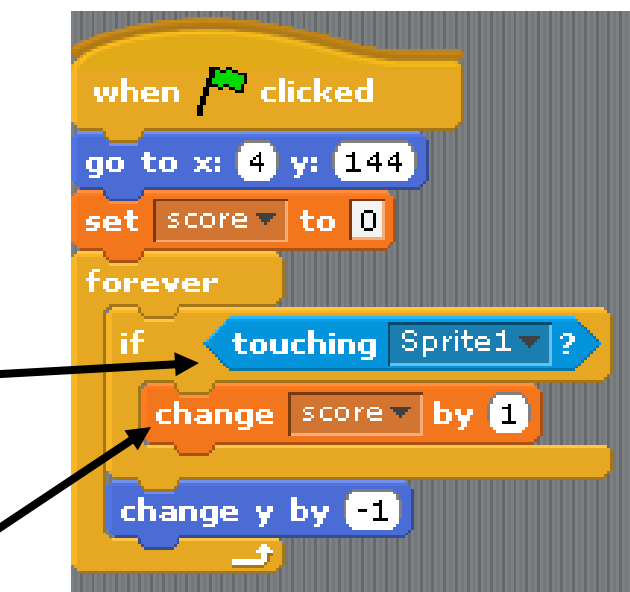

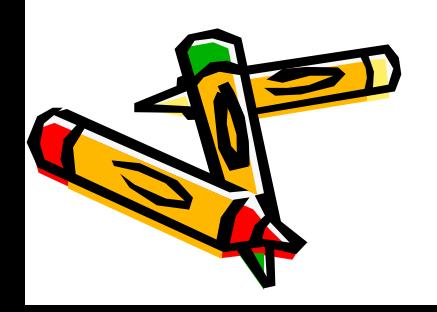

#### Increment the score

- • Try it out! – is this what you expected?
- • Computers do what you tell them to
	- – Not what you want them to

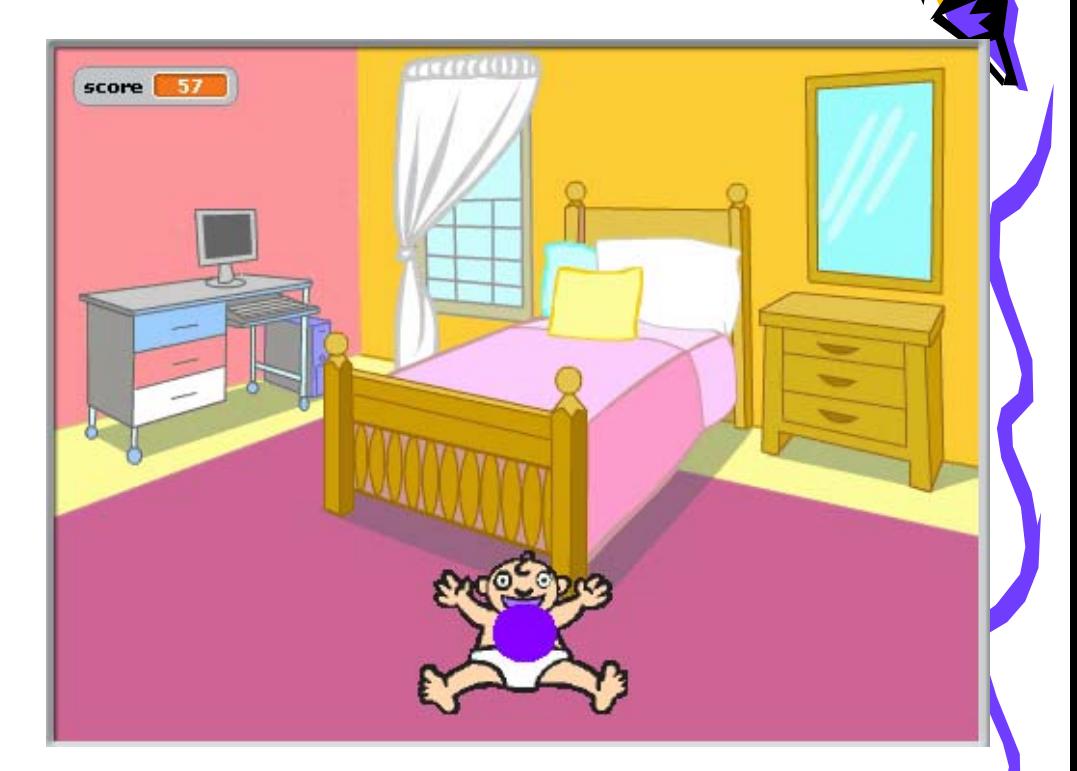

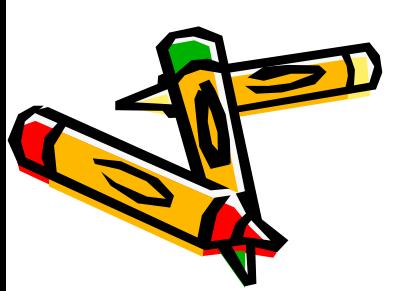

#### Reset the Ball

- If we caught the ball
	- Increment the score
	- And move the ball to some random spot at the top of the window
	- –- So we don't keep increasing the score

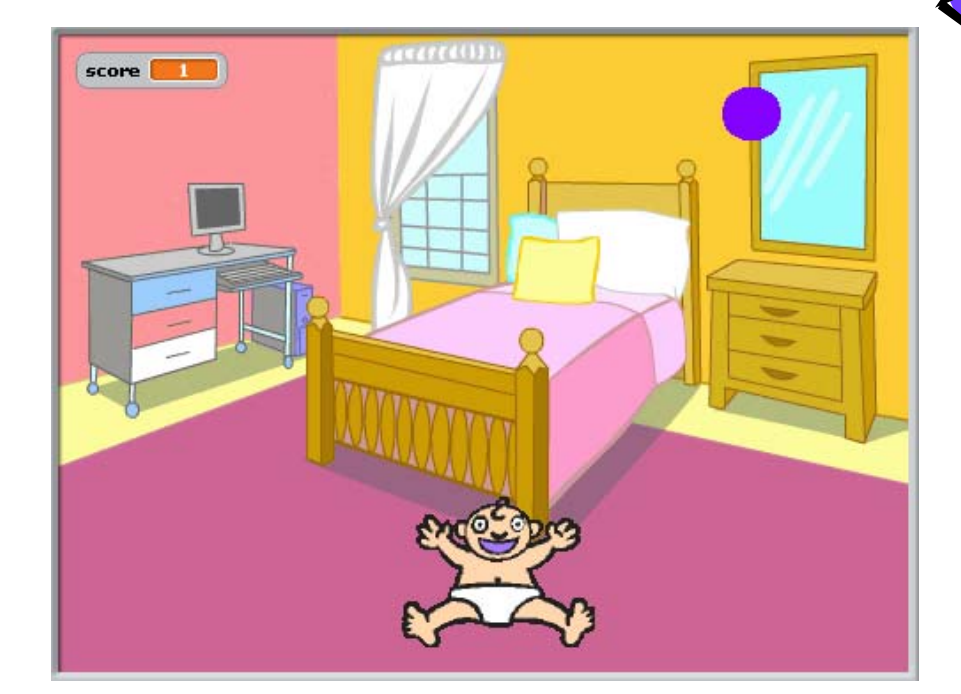

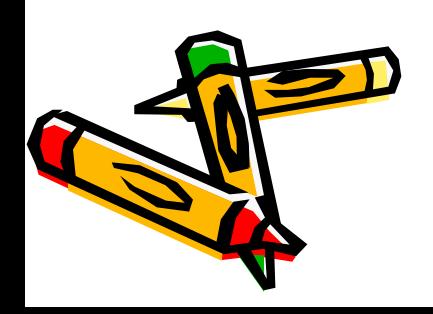

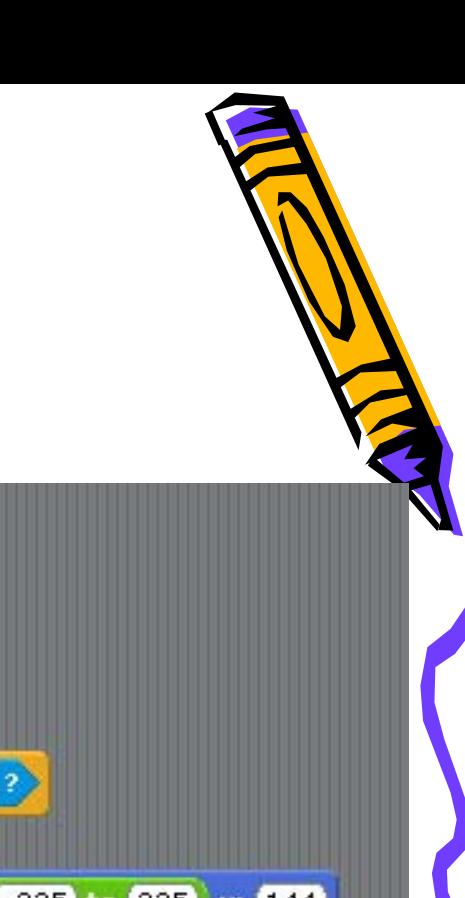

#### Reset the Ball

- Click on Number
	- – drag out "pick random 1 to 10"
	- –- drop on the **x** value after "go to x:"
	- –- change the  $1$  to -235  $\,$ and change 10 to 235
	- –- change the y value to match the y in the first "go to  $x \# y \#$ "

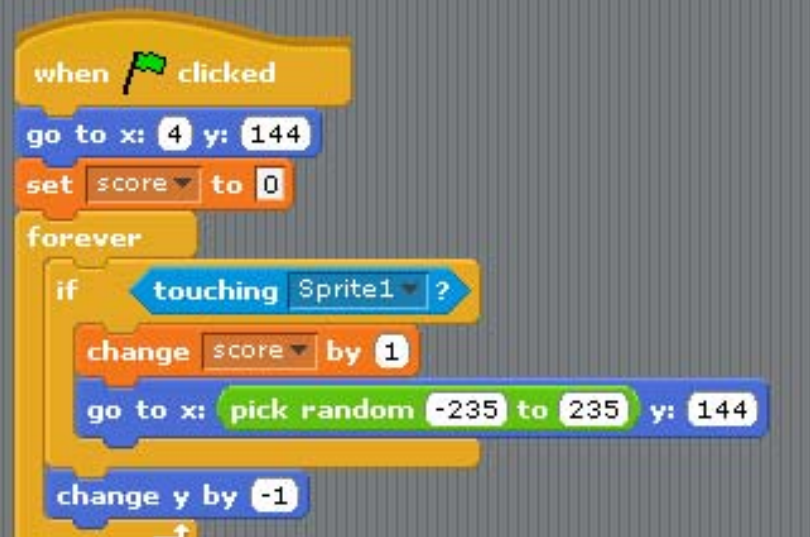

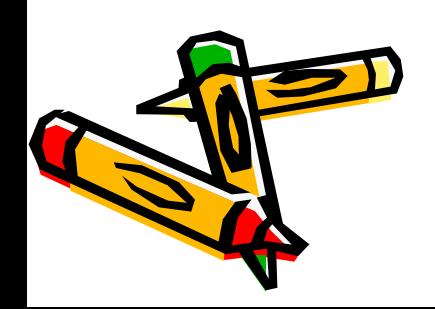

#### Adding Losing

- • If the baby doesn't catch the ball it just gets stuck at the bottom of the screen
- • Let's tell the player that he or she lost

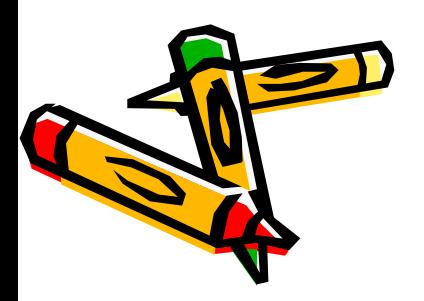

#### Add a text sprite

- • Click on the Paint new sprite button
	- –Click on the T for text
	- –- Pick the color
	- –- Modify the font size
	- – Move the square to where you want the text
	- –Type You Lost!

# You Lost!

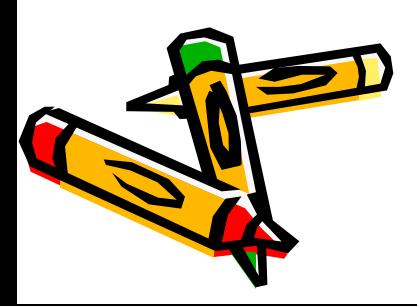

#### Hide the sprite

- • We don't want to tell the player that she lost when the game starts
	- –- So hide the message when the game starts
- • Click on Control
	- –drag out "when green flag clicked"
- • Click on Looks
	- –drag out "hide"

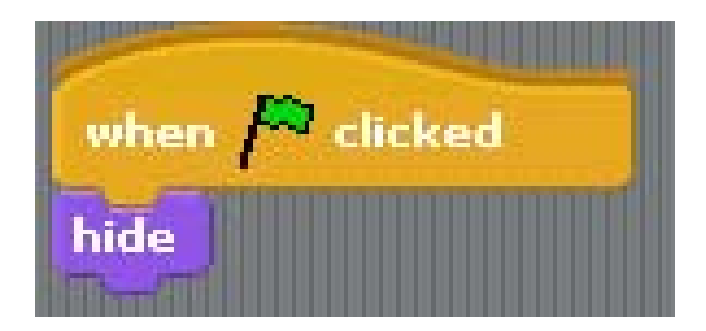

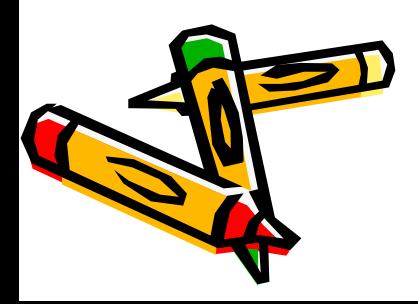

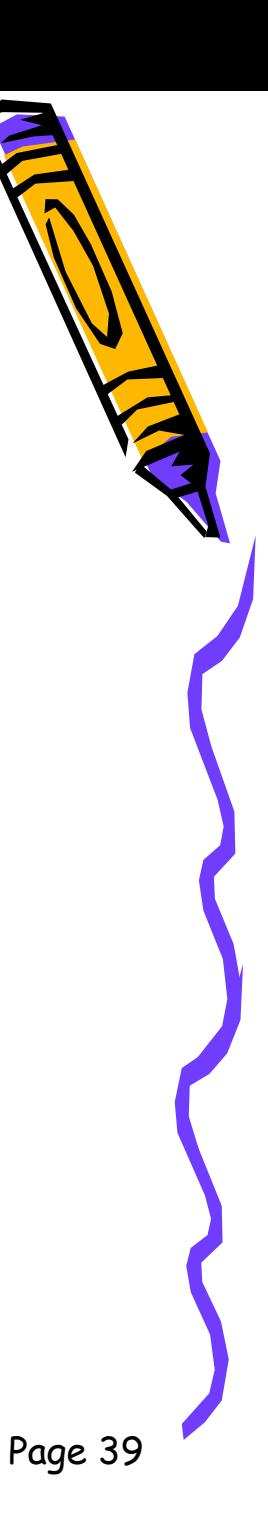

### Check if Lost

- If the y position gets near the bottom (near -180)
	- –- Drag out an if
		- from Control
	- –- Drag out a blank < blank
		- From Numbers
	- – Add a y position
		- From Motion
	- Type in -175

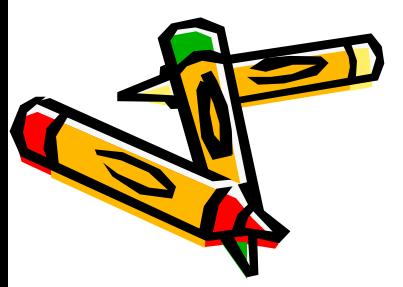

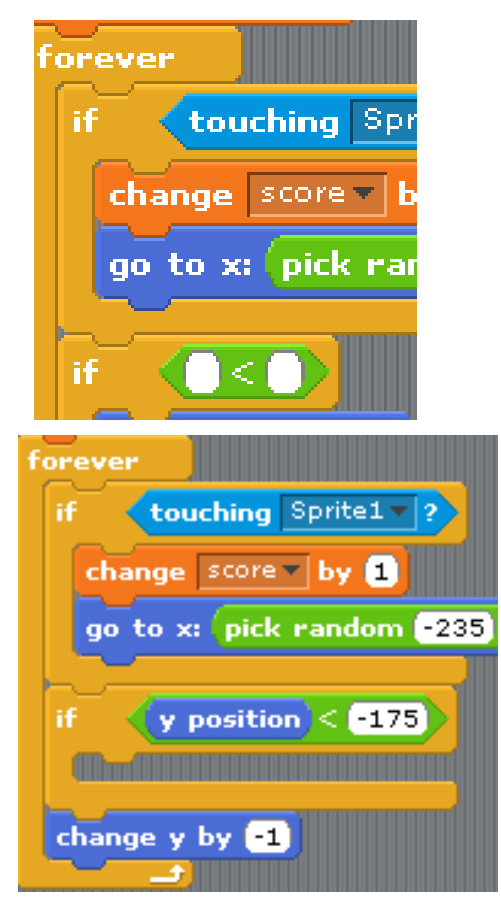

#### Broadcast a message

- •• Sprites communicate by passing messages
	- –One sprite broadcasts the message
	- – Other sprites can listen for it and react to it when they receive it
	- Click on Control
		- drag out "broadcast blank"
		- click on the drop down arrow next to new – name it lost
		- Add "stop script"
			- to stop the forever loop

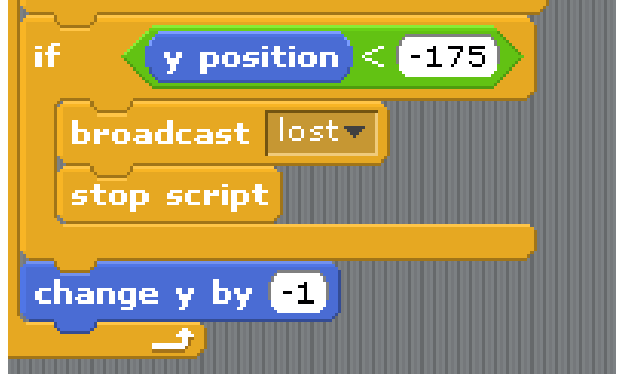

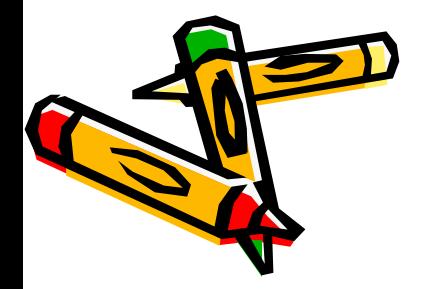

#### Receive Lost

- Click on the text sprite
- Click on Control
	- –- drag out "when I receive<br>blank"
	- click on the down arrow and select lost
- Click on Looks
	- –drag out "show"
- Click on Control
	- – drag out "stop all"
		- to stop all scripts

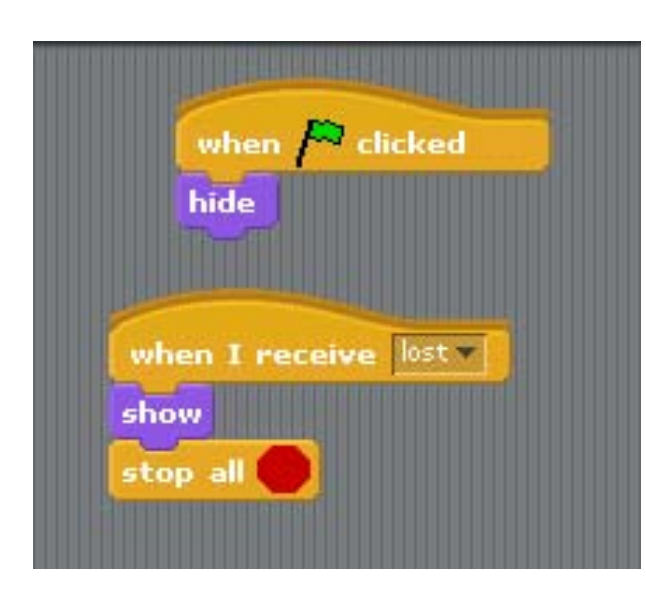

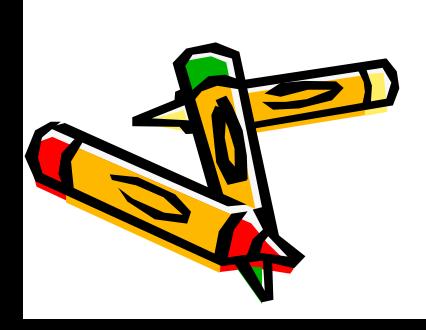

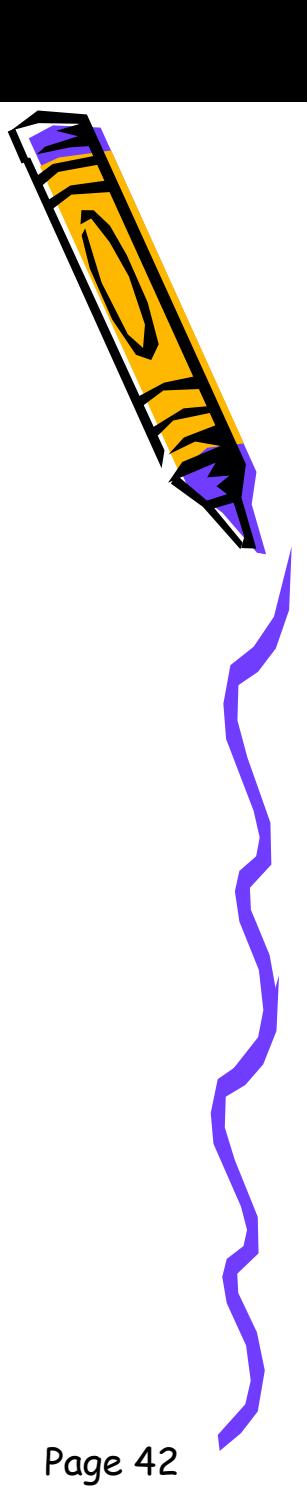

## Parallel Execution

when  $\mathcal P$  clicked

forever

go to x: 4 y: 144 set score to 0

touching Sprite1

hide

show

stop all

when  $\bigtriangledown$  clicked

when I receive lost

- We have several things happening at the same time
	- –- when the green flag is clicked
- This is called parallel execution
	- – More than one thing happening at a time

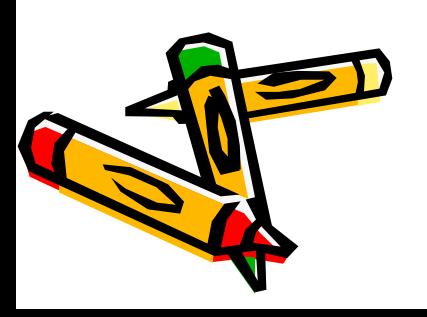

#### Create Instructions

- • Click on the Show Project Notes icon in the upper right corner
- •. Add the instructions
- •Press OK

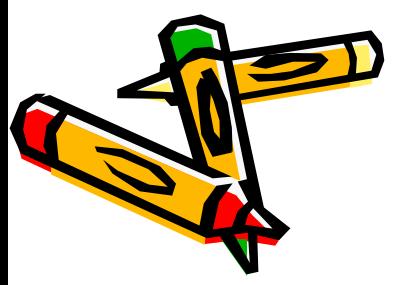

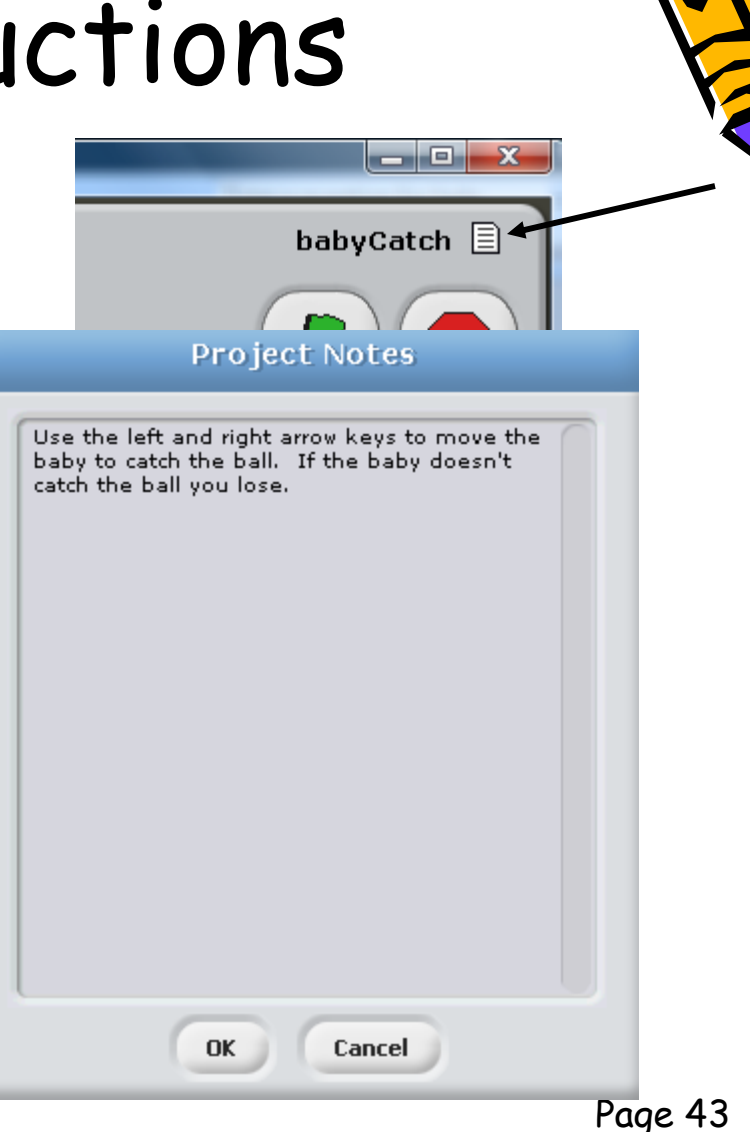

#### Test your game

- •Click the green flag
- • If you want, adjust the speed of the ball
	- –- Increase the amount it changes in y
- • Modify the sprites using the "Costume" tab
- •Save your game with the "Save" button

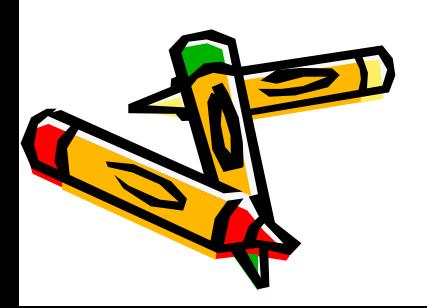

#### Share your game

- • You can share your projects at the scratch web site
	- –http://scratch.mit.edu
- •Click on the Share! button
- • You can also download other projects and see how they were created

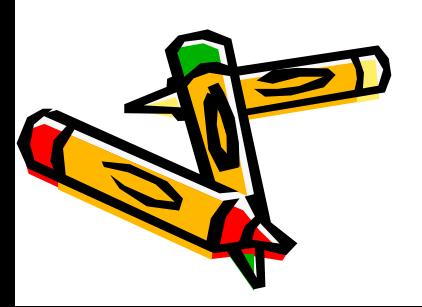

#### Other Ideas

- •Add a sound when you lose
- • Add the ability to win
	- –When you reach a certain score
	- –- Track the amount of time it takes as well
- •. Speed up the ball over time
- •Add more sprites to catch
- • Add a sprite to avoid (like a big brother) –- killer sprite

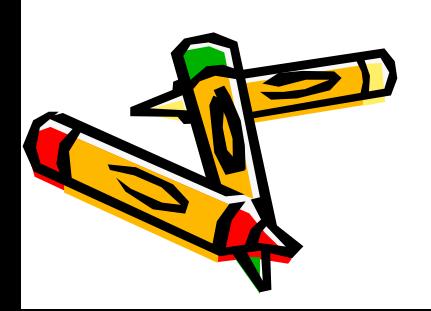

#### Concept Summary

- • Variables
	- –can hold values and can change value
- • Forever loops
	- –repeat all the commands inside of them one at a time until the script is stopped or all scripts are stopped
- $\bullet$  Conditionals – ifs
	- –only execute the body of the if when the condition is true
- • Sprites can pass messages
	- –and receive them
- • Sprites can react to events
	- –like clicking the green flag and pressing the left or right arrow keys
- •Sprites can have several scripts, costumes, and sounds
- •Things can happen one after the other – sequential execution or at the same time – parallel execution

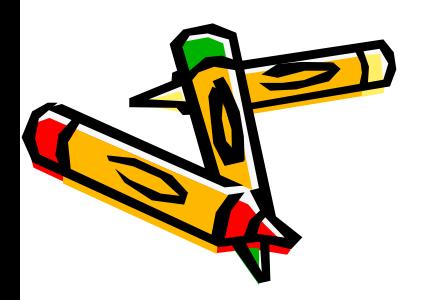